Deployment and configuration of Avatax connector for SAPByd

# Table of Contents

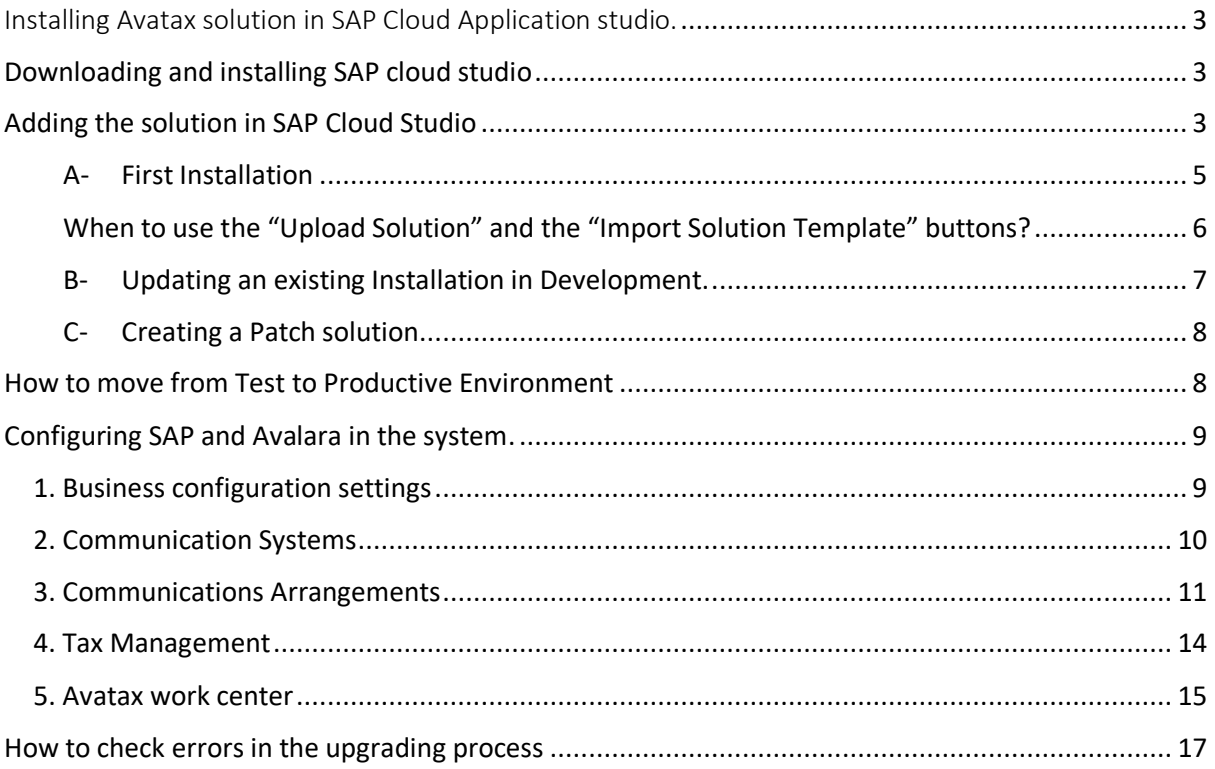

### <span id="page-2-0"></span>Installing Avatax solution in SAP Cloud Application studio.

To install the solution in SAP Byd, it is necessary to have SAP Cloud Application Studio and have access to the below work centers in SAP By Design:

- Customer Invoicing
- Business Analytics
- Application and user management
- Business Configuration
- PDI Partner Development

SAP Blog resource :<https://blogs.sap.com/2019/05/03/avalara-integration-and-sap-business-bydesign/>

### <span id="page-2-1"></span>Downloading and installing SAP cloud studio

To install the solution, you need the current version SAP cloud studio, keep in mind SAP launches a new version of the Studio every quarter.

In the case of having an old version you are going to receive a message to update it, as shown:

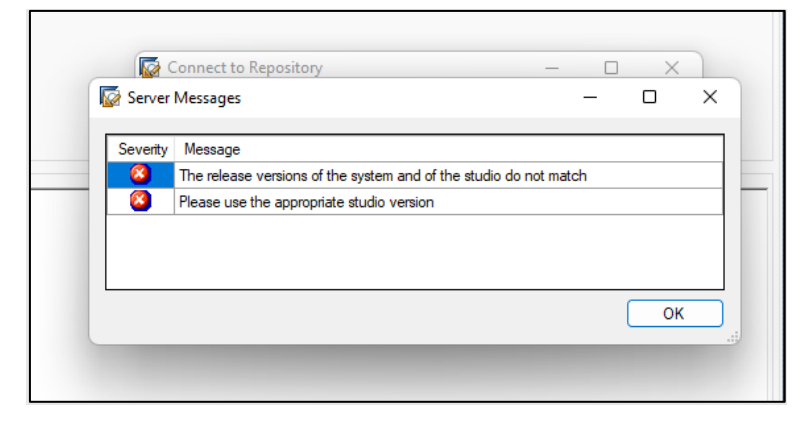

What to do in this scenario?

Download a new version of the SDK from: <https://launchpad.support.sap.com/#/softwarecenter>

You need to use the following credentials:

Username[: ncarbonari@argentisconsulting.com](mailto:ncarbonari@argentisconsulting.com)

Password: \$b0Admin3

### <span id="page-2-2"></span>Adding the solution in SAP Cloud Studio

1. Open your SAP Cloud Application studio installed in your computer. The below screen is going to show up.

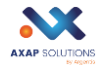

2. Press on the pencil symbol to add your company (go to step 3). If it already exists, then open the drop down arrow.

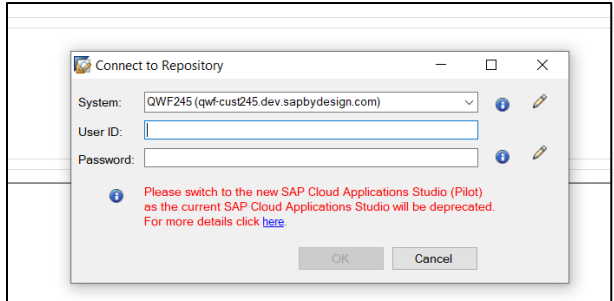

3. After you press on the pencil symbol, the below screen shows up:

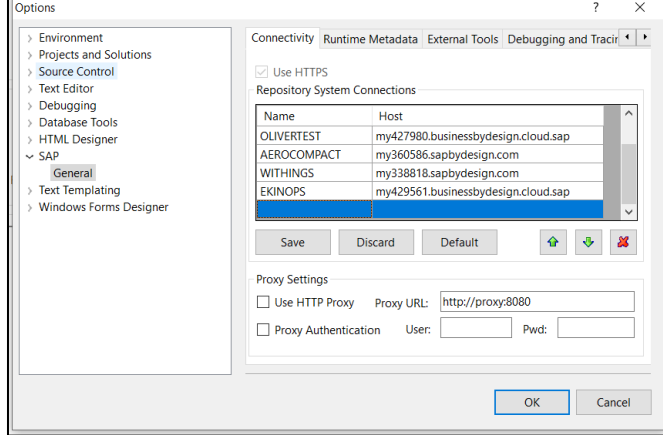

- 4. In the Repository System Connections box, click in the empty line to add your company name.
- 5. After, add the host for the customer (SAPByD test or production url).
- 6. Click SAVE and Ok.

It takes few minutes until it's ready to use.

Then it appears a folder with the name "My solutions", you might have to open it. It is going to look like this:

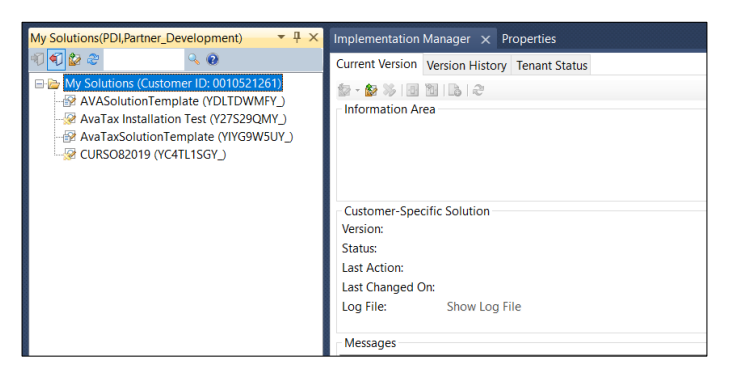

There are two possibilities in relation to the Avalara solution:

- A- First Installation
- B- Update an existing Installation

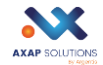

#### A- First Installation

<span id="page-4-0"></span>In this case, go to "My Solution" folder, right click and select "Create a solution".

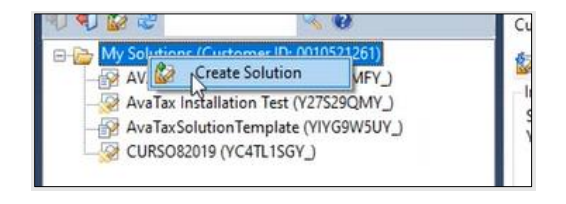

The next screen shows up, you must add the information shown and described below:

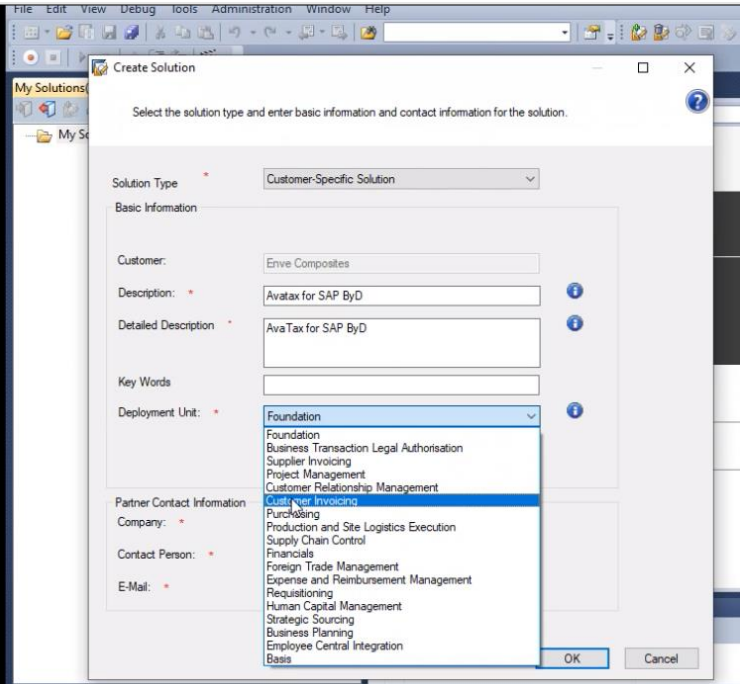

Description: *Avatax for SAPByd*

Detailed description: *Avatax for SAPByd*

Deployment unit: *Customer invoicing*

In the Partner Contact information, fill out the fields as below.

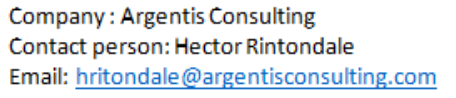

Then, the "Avatax" folder shows up on the left side of the screen, under "My solutions" folder.

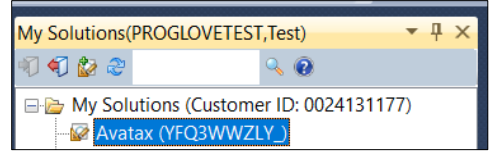

In the "Implementation manager" tab, click on the button "**Import solution template"** as shown:

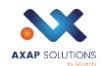

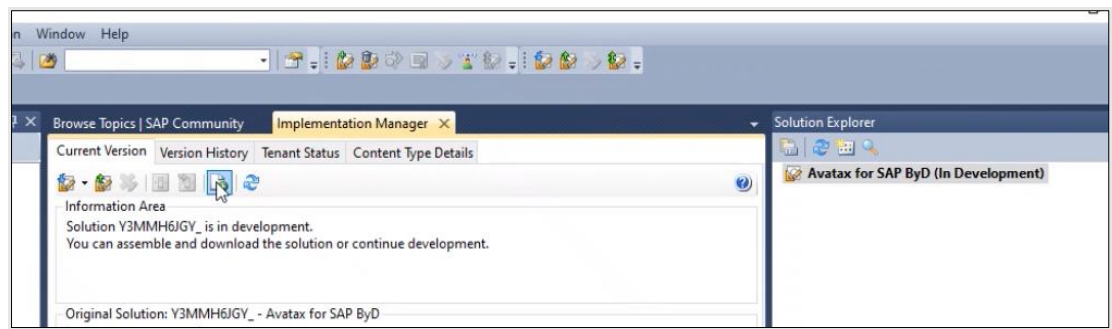

Upload the Addon Zip folder, it is going to take some time until the solution is uploaded. Then select the activation button ( light key button under the "Current version" bar in the Implementation Manager tab).

Alternatively, go to the "Solution explorer," right click on the "Avatax for SAPByd (In development)" and press "Activate" all items.

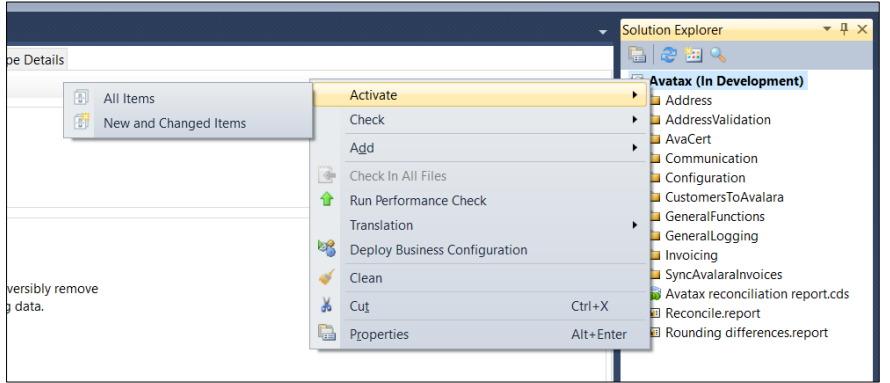

#### <span id="page-5-0"></span>When to use the "Upload Solution" and the "Import Solution Template" buttons?

The development cycle of AvaTax addon includes the generation of new versions every time it is necessary. Although AvaTax is a pretty much stable product, sometimes new bugs are discovered and new features are added. When these situations happen, the developer will send you a link where you can download a new version.

#### *"Import Solution Template"*

When you are installing AvaTax for the first time or updating a solution that is "in Development" status. In these cases, click on the "Import Solution Template" button and upload the solution that the developer has provided to you.

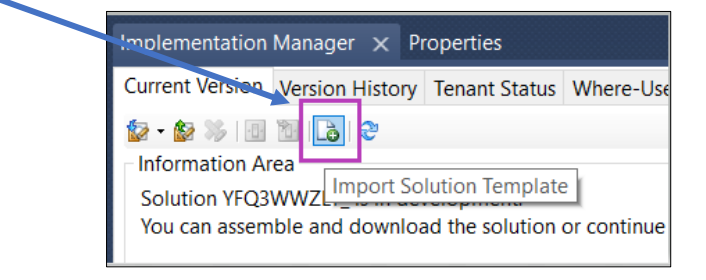

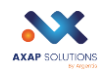

If the solution in the test tenant was already built and installed in the productive environment (Deployed status), you must generate a patch version first. This topic is covered later in this document

You won't NEVER use the "Import Solution Template" in a Productive Environment.

#### *"Upload Solution"*

Only use this button when you are installing the solution in live tenant. Please see section called: [How to move from Test to Productive Environment.](#page-7-1)

#### <span id="page-6-0"></span>B- Updating an existing Installation in Development.

The solution is already in SAP studio, as shown, but you need to do an upgrade.

Select the solution, right click and press "Open solution".

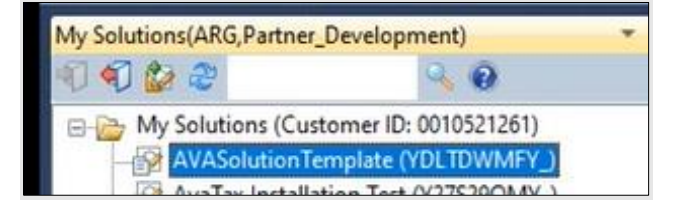

After, click on "Implementation manager" button.

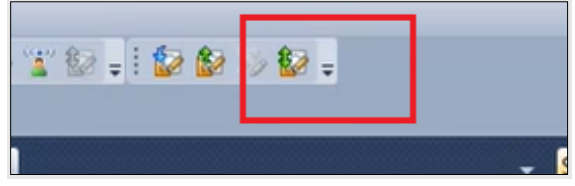

If the solution is still with "Development" status, click "Import Solution Template" button. Then browse and upload the new release.

It might take some minutes to install. Finally go to the Solution Explorer window, clickon "Activate" > "All items".

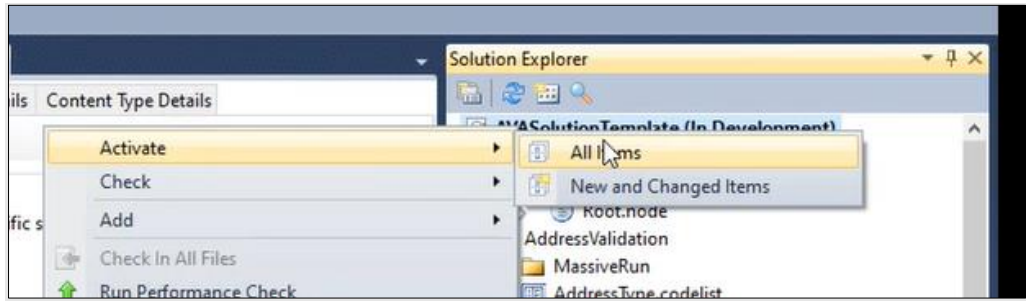

At this stage, Avalara should be installed in SAP Business by design.

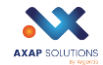

#### <span id="page-7-0"></span>C- Creating a Patch solution

Once a solution is assembly, you cannot make any changes to it without generating a patch solution. So, when some new functionality is added AFTER the solution is already deployed, the consultant must generate a patch solution in the Test Tenant and then upload the new version to production.

To "Create patch" either in test or production tenant, open the current AvaTax folder and in the "Implementation Manager" press on "Create Patch".

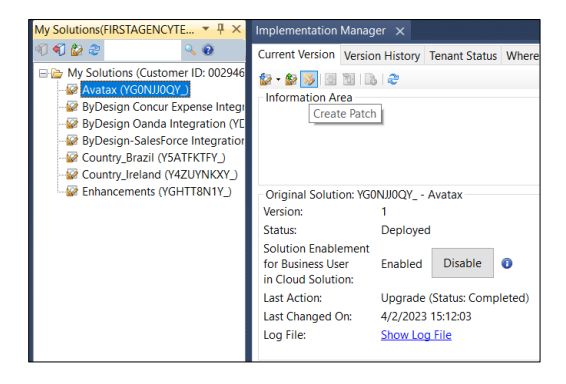

After the solution is installed and activated, go to the SAP portal.

### <span id="page-7-1"></span>How to move from Test to Productive Environment

When the client decides to install the solution in production, the AvaTax Consultant will need to download the solution from the Test Tenant and install it in Production.

To do so, the solution must be compiled and downloaded from the test tenant with the button "Assembly and Download", shown below.

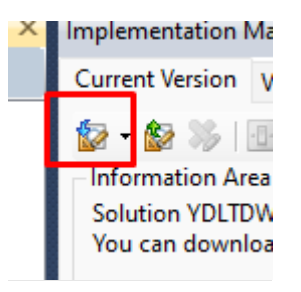

After you need to install the assembled solution in live tenant.

What to do in the PRODUCTION TENANT?

You have two options here:

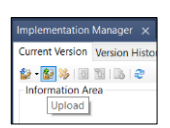

A. First installation of AvaTax in the Productive Environment

Click on the icon for "Upload New Solution", then upload the solution previously downloaded from the test tenant.

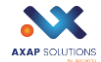

NOTE: this ONLY works with the solution that you previously downloaded from the test tenant. Never upload a version that the developer sent you.

B. AvaTax solution already exist, so you need to create a Patch

Create a patch following the steps described in [Creating a Patch solution.](#page-7-0)

### <span id="page-8-0"></span>Configuring SAP and Avalara in the system.

Once the Avalara Addon is installed, it is necessary to set it up with the business application (SAP). The below configuration steps are required:

#### <span id="page-8-1"></span>1. Business configuration settings

Go to "Business Configuration" work center, click on "Implementation Projects".

To activate the solution, it is required to "Edit project scope". If the project is closed, you will have to create a new project or request to do it to the customer.

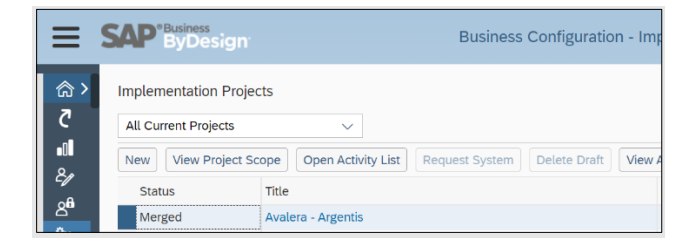

Once the "Edit project Scope" is enable, click on there and advance till the "questions" section. Two configurations must be done here:

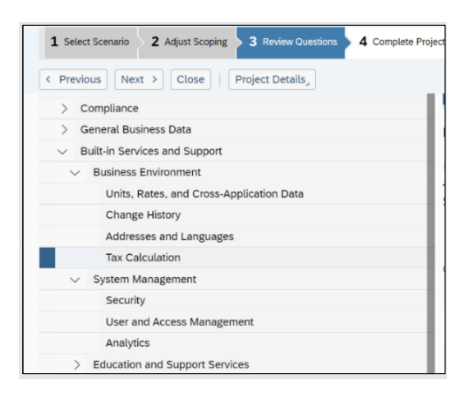

 $\triangleright$  Built-in Services > Business environment >Tax calculation> Check the box for Avalara question:

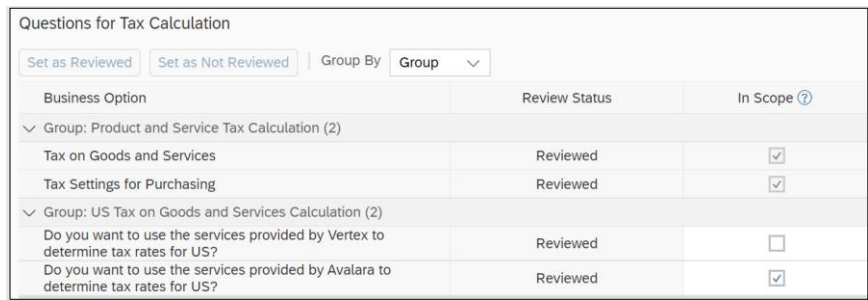

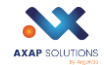

Sales > Customer invoicing> Sales and Service invoicing> Check the box for Avatax Argentis

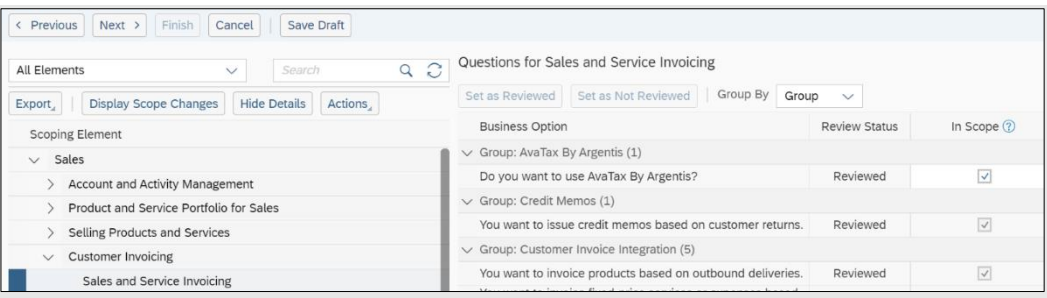

Then click "Finish" in the main bar to save the changes.

To finish the settings, go to the "Application and user management" and perform the following steps.

#### <span id="page-9-0"></span>2. Communication Systems

To access, go to "Application and user Management" > select Communication Systems. The below Systems ID must be created or edit.

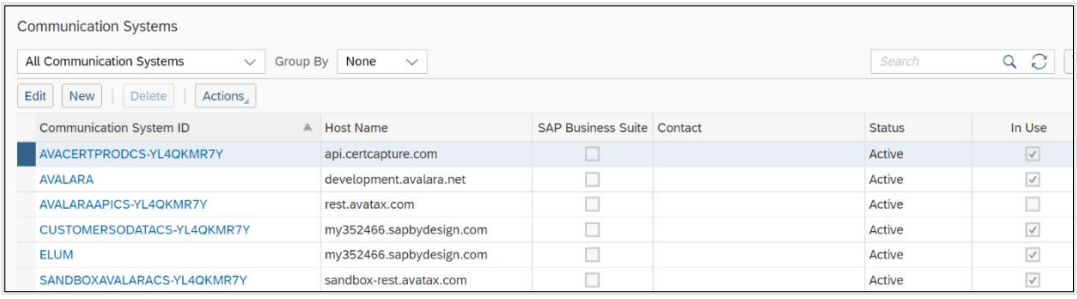

#### *2.1 Avalara*

Select the "Avalara" communication System ID if it exists, then click "Edit".

Otherwise select New and add the name "Avalara" in the ID row.

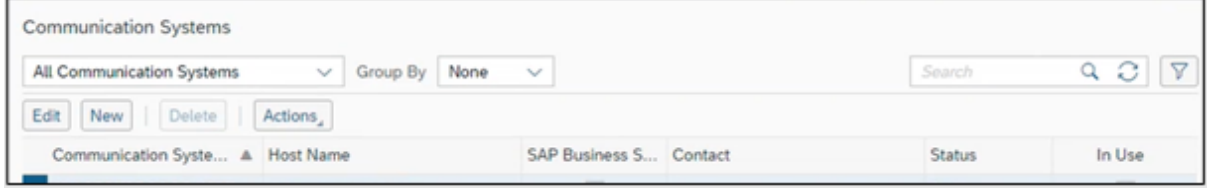

Then you need to add the host name and the system access type.

The host name is different depending on the environment.

Host name test system: development.avalara.net

Host name live system: avatax.avalara.net

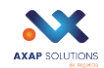

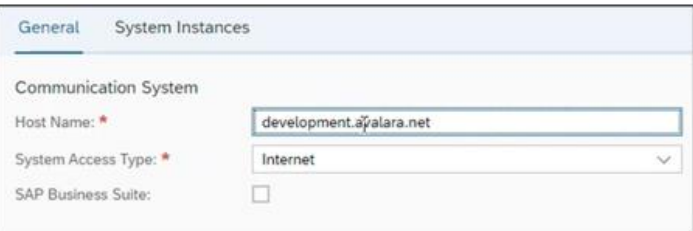

In the System instances you should check the application protocol is Http as shown:

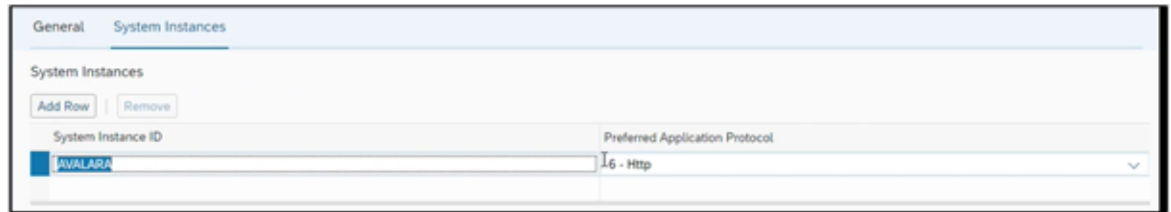

Then save and close, in the main menu, select "Actions" button and click on "set to active".

#### <span id="page-10-0"></span>3. Communications Arrangements

Then, go to "Communications Arrangements" in the Application and User management work center. The lines highlighted in the below screenshot must be configured.

Basically each communication arrangement highlighted is link to a communication system.

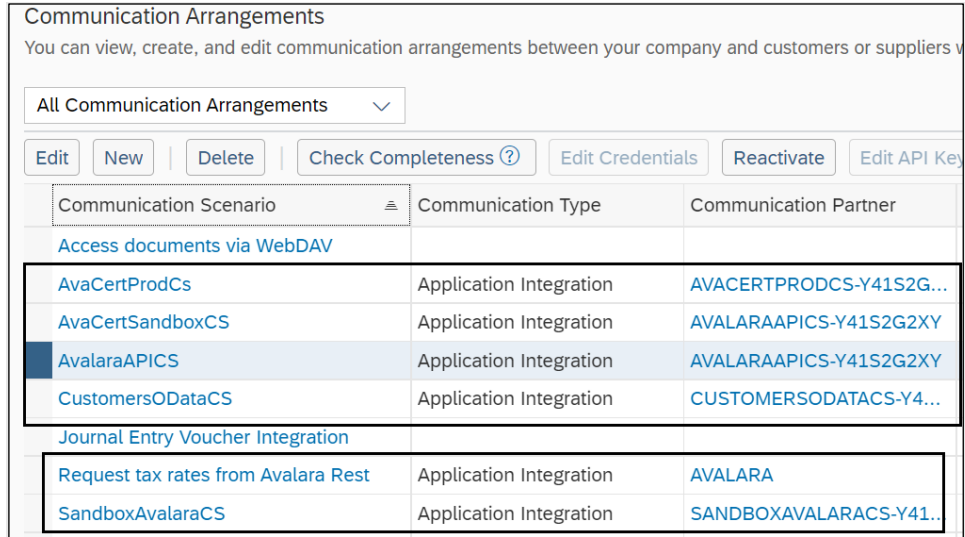

If the communication scenario already exists, then you need to edit them and check the information is correct.

Otherwise, it will be necessary to create them from scratch.

#### *3.1 Request tax rates from Avalara Rest*

Clickon "New," then from the communication scenario list select "Request tax rates from Avalara Rest" as highlighted, then click on "Next":

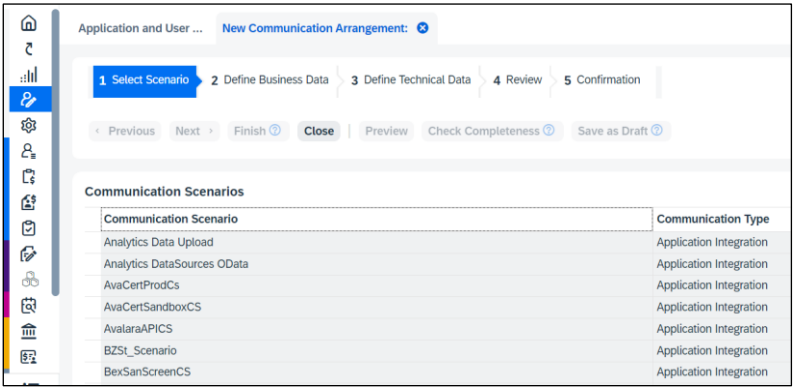

Find out the System Instance ID "AVALARA," which was created before.

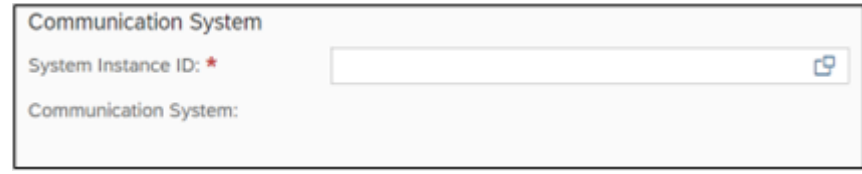

After, go to technical data and edit credentials. Add the Avatax credentials for the correct environment (test or live).

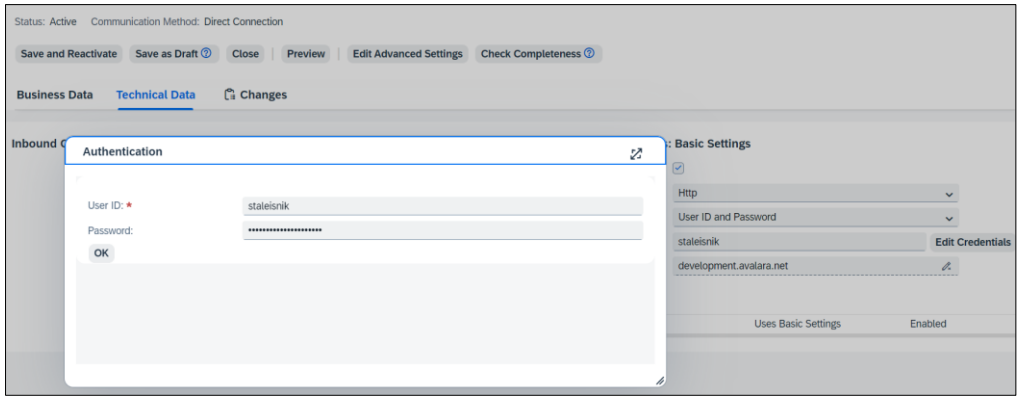

Then click on "Edit Advanced settings", you need to complete the below fields as shown:

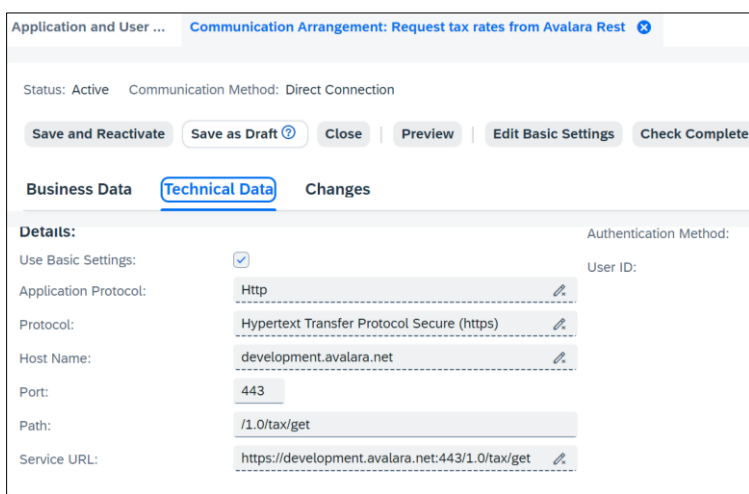

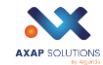

#### *3.2 AvaCertProdCS*

Click on Edit or new.

If adding a new communication scenario, select from the list "AvaCertProdCS" and click next. Link it to the communication system with the same name.

Then, click on Edit advance details to add your certcapture API credentials with the password.

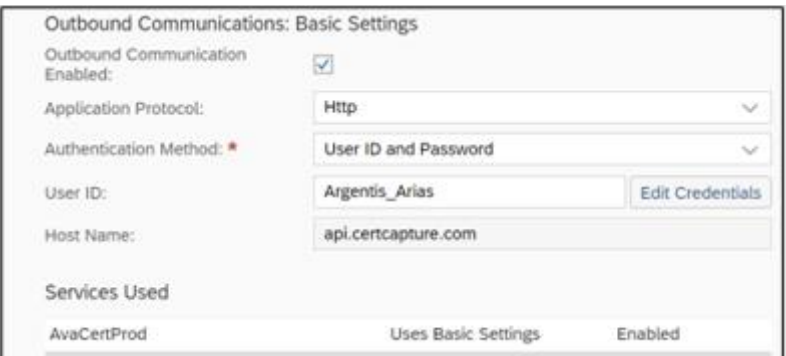

#### Go to the tab "Technical Data", it must look like below:

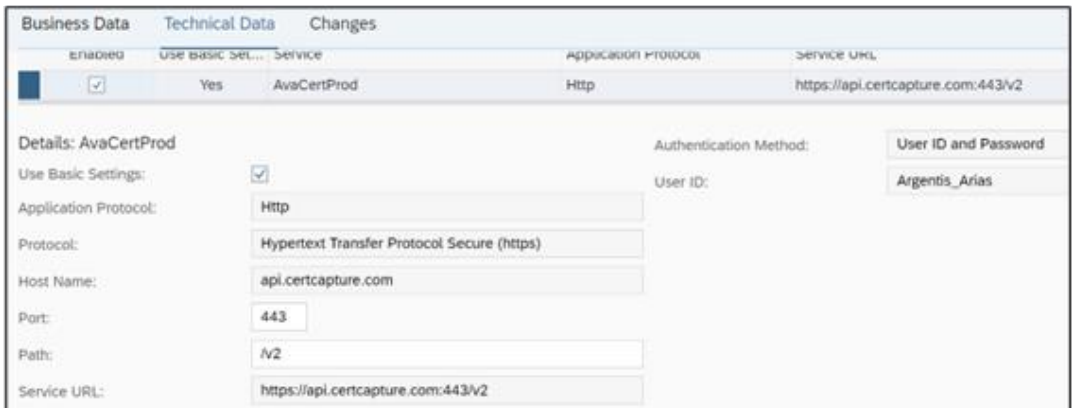

#### *3.3 AvalaraAPICS*

Select the communication scenario, clink on the "Technical data" tab. Then "Edit advanced settings", in the next fields you should add the Avatax credentials.

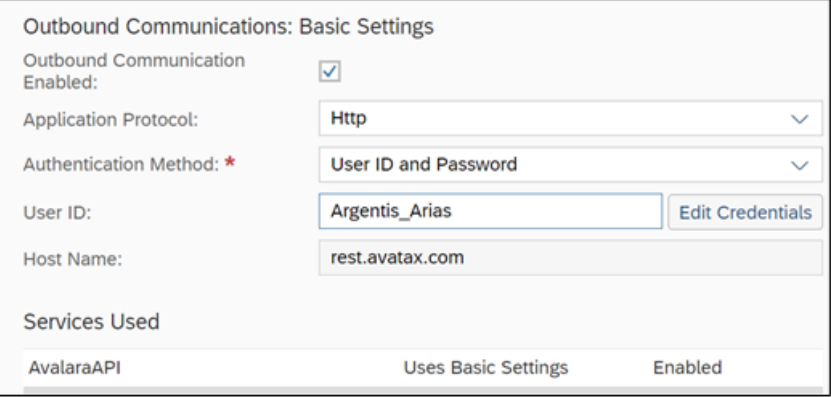

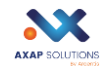

#### <span id="page-13-0"></span>4. Tax Management

Here it is required to create one tax authority per state where the company files tax returns. In order to create them, select "New"> Tax Authorities.

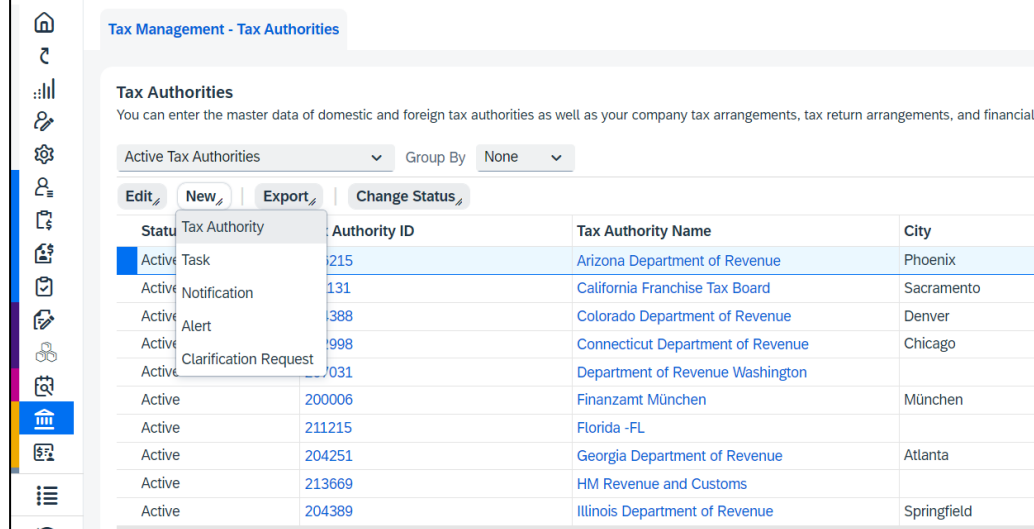

Each business location must be created as a tax authority in SAP. Besides, any state where the company files sales tax return must be added. If you don't have the tax number, you can make it up.

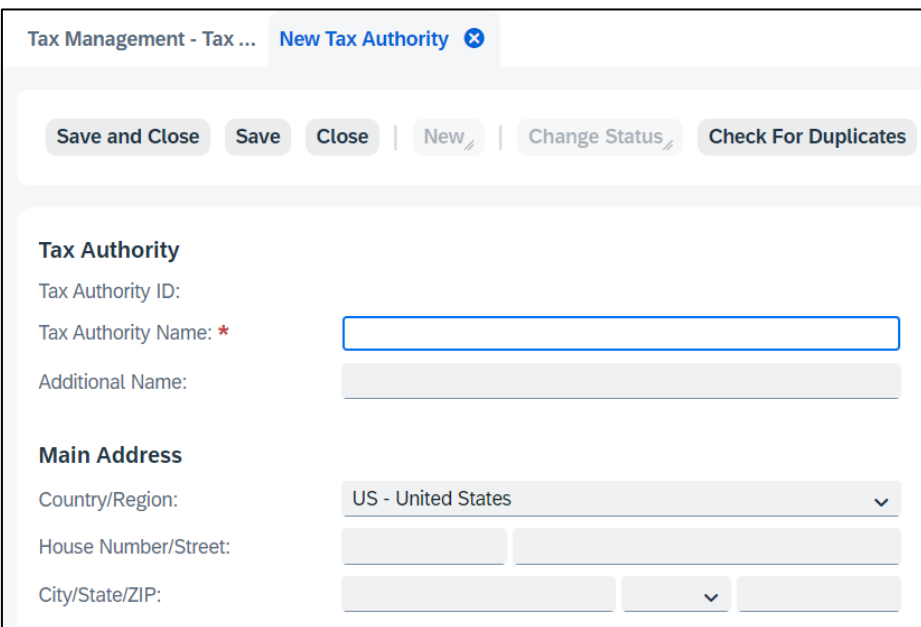

The minimum fields to complete are:

Tax Authority name: name of the state where the business is.

#### State and city:

Click save, then click on "View all".

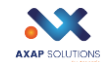

Finally, complete the "Company Tax arrangements" tab.

Select the company whose configuration you are doing, then in the "tax number" tab, select option 4 "State sales and use tax RN"; add the Tax number of the company for the state is being configured.

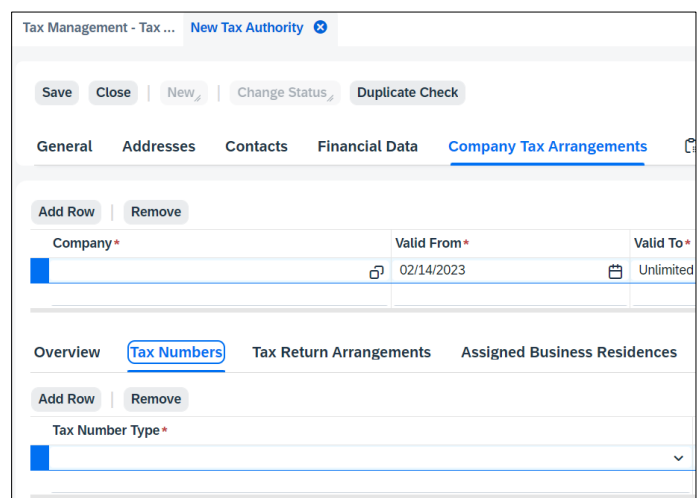

#### <span id="page-14-0"></span>5. Avatax work center

First, grant you access to "Avatax" work center. For this, go to "Application and user management"> Business User.

Look for your user, click edit "Access rights", go to tab "Work centers", look for Avatax work center and add it.

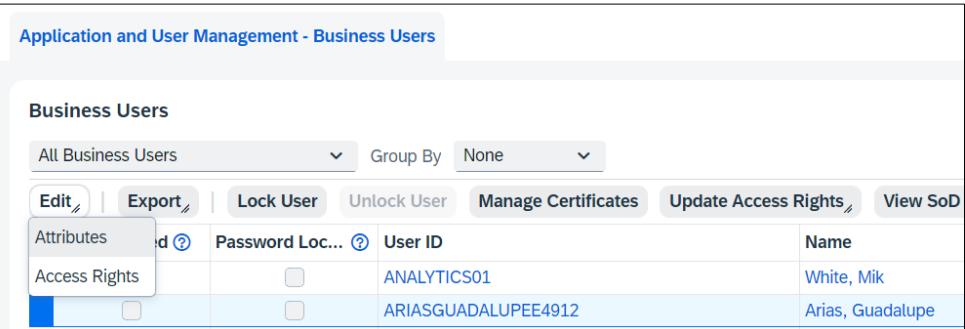

Finally configure the Avatax work center

Select new to create the company profile or edit if something needs to be corrected.

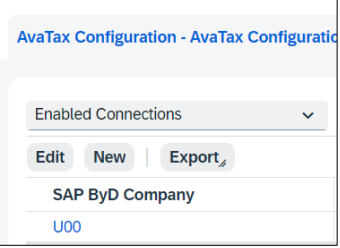

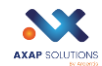

Then add the details for your Avatax account according to the environment that is been configured.

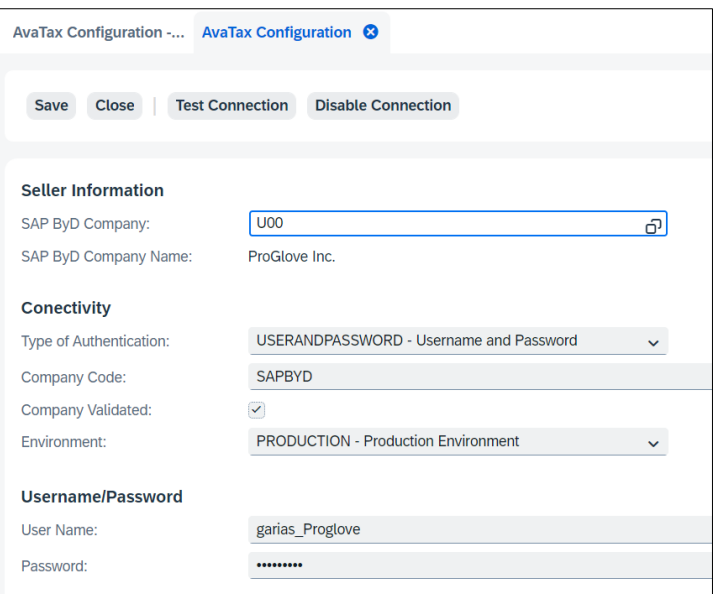

Make sure to set the below settings as shown:

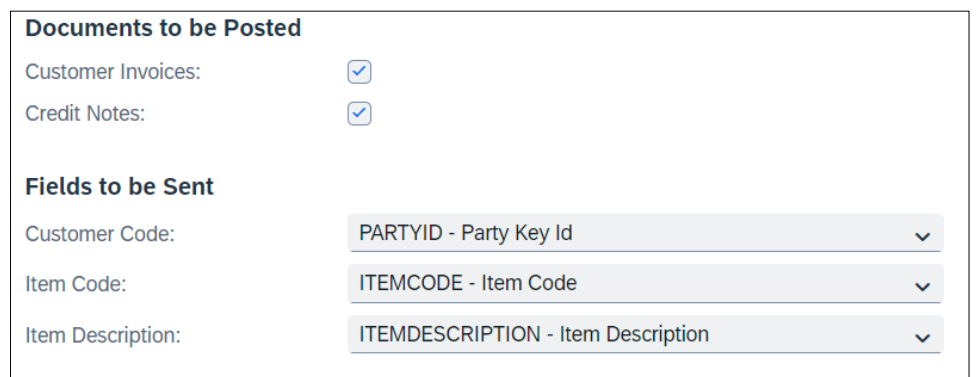

Click on "View all", select the "General" tab and define the settings for the address validation and the fields.

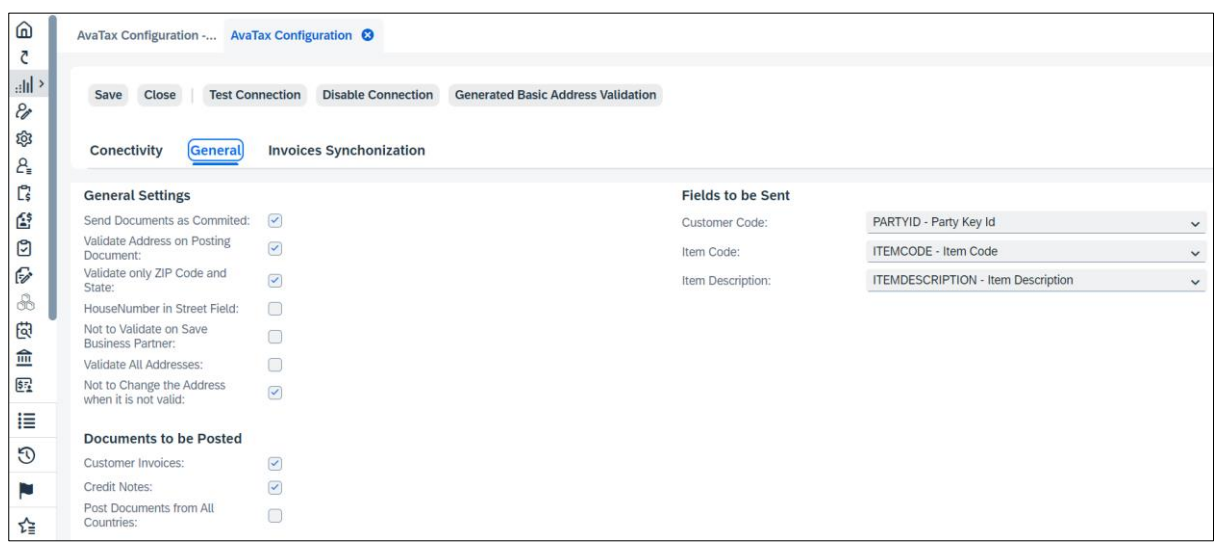

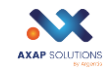

## <span id="page-16-0"></span>How to check errors in the upgrading / installing process

When you try to upgrade your AvaTax version, you might have some issues.

Please look at the sample below:

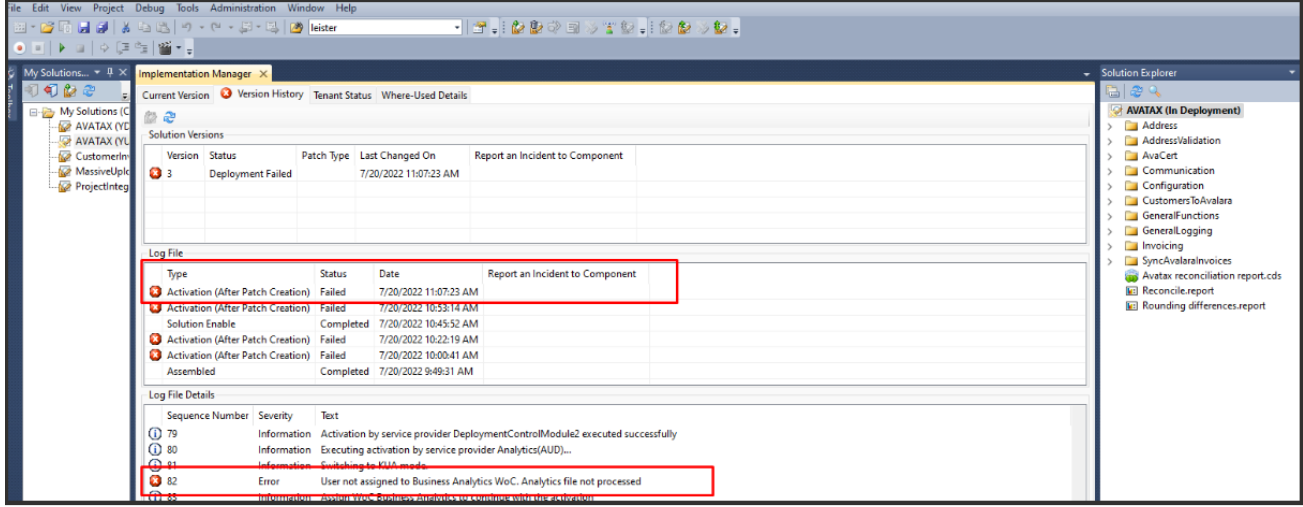

1) In the above screen, the consultant can see three lists:

- a) Solution Versions
- b) Log file
- c) Log file details

2) In the Solution Versions, the consultant doesn't have too much to see, only the list **Deployment Failed**.

3) In the Log File, there are many records, you need to scroll up until you find the first one with errors. In this case, the **Activation (After Patch Creation)**. You need to select that one.

4) In the Log File Details, you also have many failing records, you also need to scroll up until you reach the first one with errors. After that issue, of course that the rest of the steps will fail because, if one step wasn't completed successfully, the process cannot continue. In the sample above, you can see the **line 82** and there you can see the real error message.

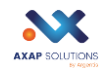

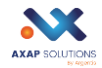